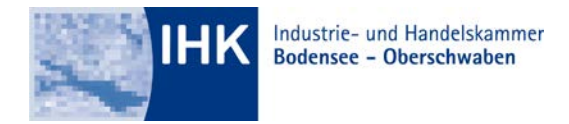

# GESCHÄFTSBEREICH AUSBILDUNG

# **Anleitung zur Registrierung einer Ausbildungsstätte im Online-Portal #BerufsBildungOnline für Zentralen / Firmenhauptsitze**

**1. Schritt**

#### **Aufrufen der Portal-Website**

Bitte rufen Sie die Internetseite [https://bildung.unikam.de](https://bildung.unikam.de/) auf. Alternativ finden Sie die Internetseite auf über unsere Homepage unter der Dokumentennummer 4949070 oder Sie scannen mit Ihrem Smartphone den QR-Code auf der rechten Seite dieser Anleitung.

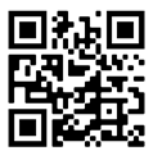

#### **2. Schritt**

#### **Zugangsdaten (Logindaten) eingeben**

Bitte geben Sie die Zugangsdaten der Ausbildungsstätte/Niederlassung, ein.

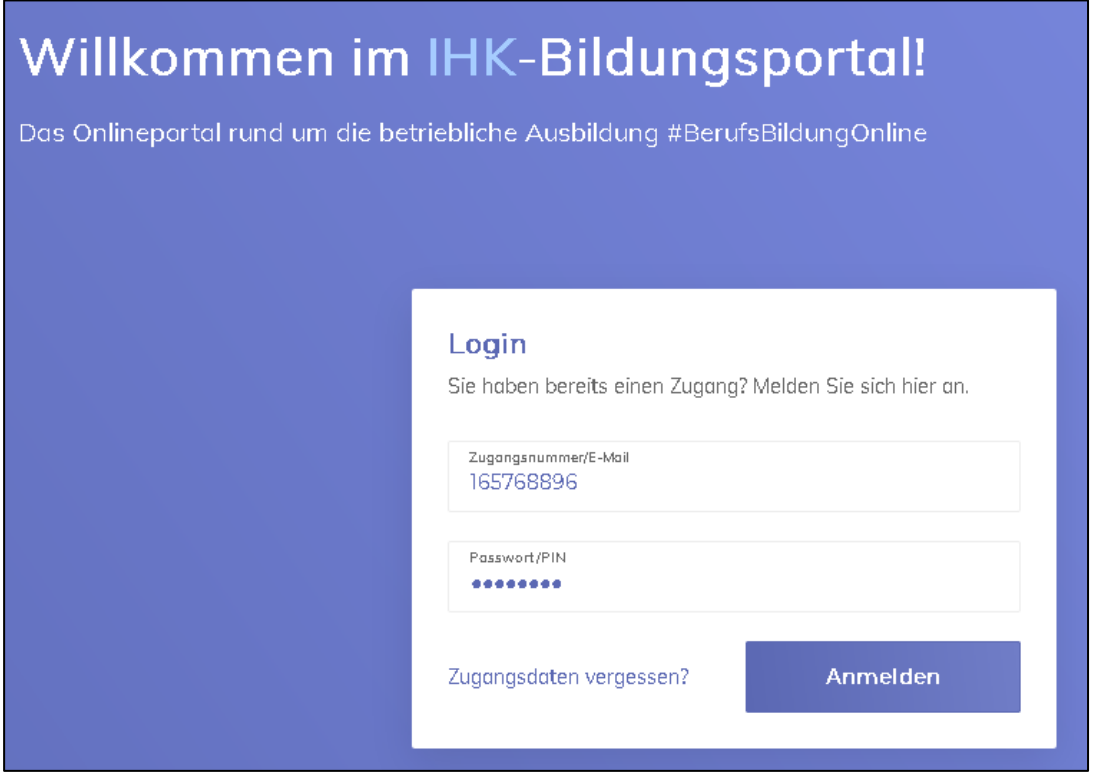

#### **3. Schritt**

#### **E-Mailadresse hinterlegen**

Bitte geben Sie nun die E-Mailadresse der Person ein, die als Administrator der Firma hinterlegt werden soll. Falls bereits andere Ausbildungsstätten/Niederlassungen hinterlegt sind, tragen Sie bitte die gleiche E-Mailadresse, welche auch bei den anderen hinterlegt ist, ein. (Später können Sie noch weitere Personen als Vertragsverwalter oder Administrat-ren anlegen/eintragen – Siehe dazu Schritt 5)

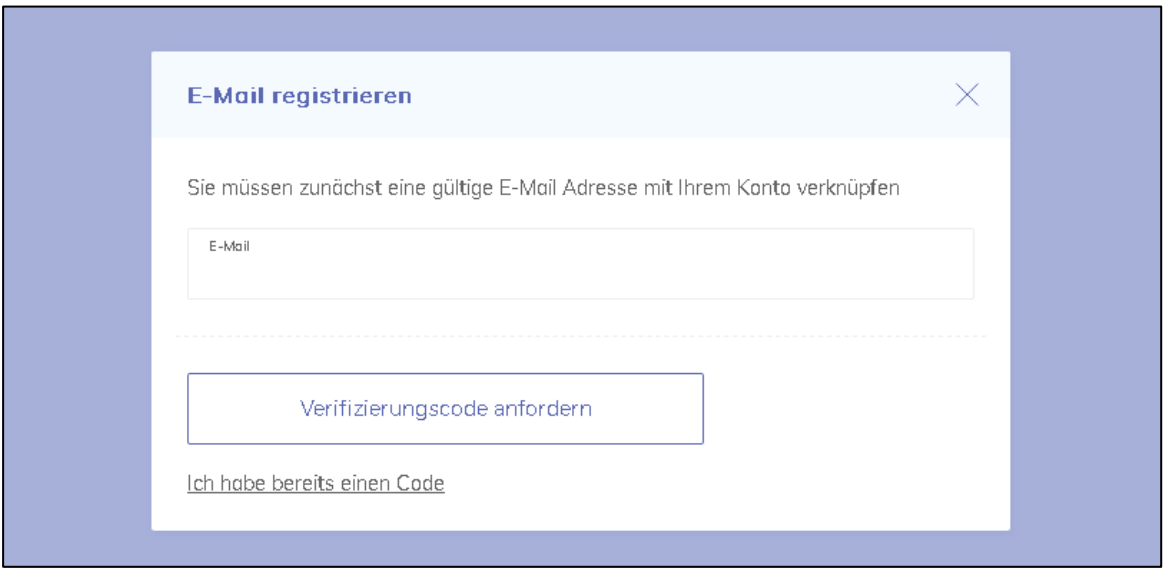

Anschließend erhalten Sie eine E-Mail mit dem entsprechenden Verifizierungscode. Bitte kopieren Sie sich den Verifizierungscode oder klicken Sie auf das Wort "LINK" in der E-Mail.

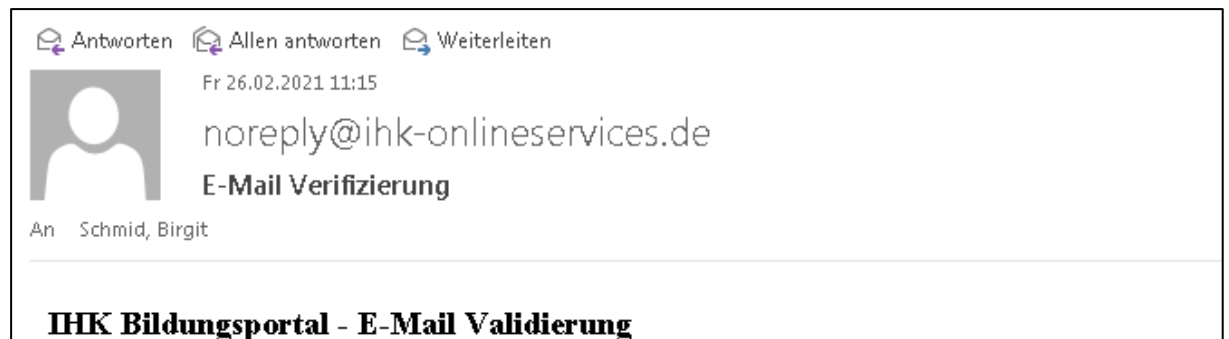

Bitte validieren Sie Ihre E-Mail Adresse schmid@weingarten.ihk.de,

Sie können folgenden Code in das Verifizierungsfeld eingeben oder einfach auf den LINK klicken

#### Mqi1H8IEKmlp4nS

Sollte die E-Mailadresse dem System bereits bekannt sein, da Administrator bei-bereits bei einer anderen Ausbildungsstätte/Niederlassung hinterlegt ist, werden die Konten nach einer Anmeldung mit den bereits bekannten Zugangsdaten zusammengeführt.

Sie erhalten in diesem Fall die Meldung, dass die eingegebene E-Mailadresse dem System bereits bekannt ist, da der Administrator bereits in anderen Ausbildungsstätten/Niederlassungen hinterlegt ist. Der Administrator muss sich nun mit seinen bekannten Zugangsdaten anmelden. Anschließend werden die Konten zusammengeführt.

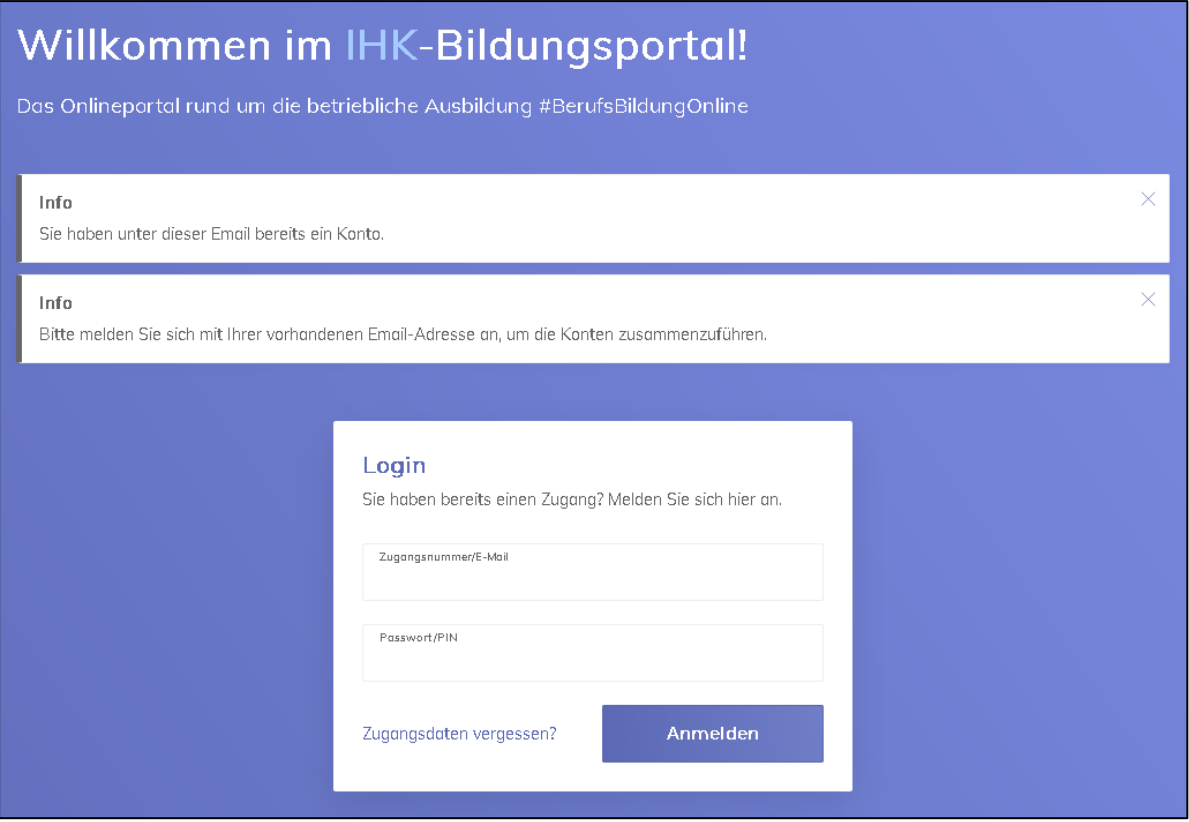

# **4. Schritt**

# **Sie sind registriert!**

# Sie können nun das Portal vollumfänglich nutzen.

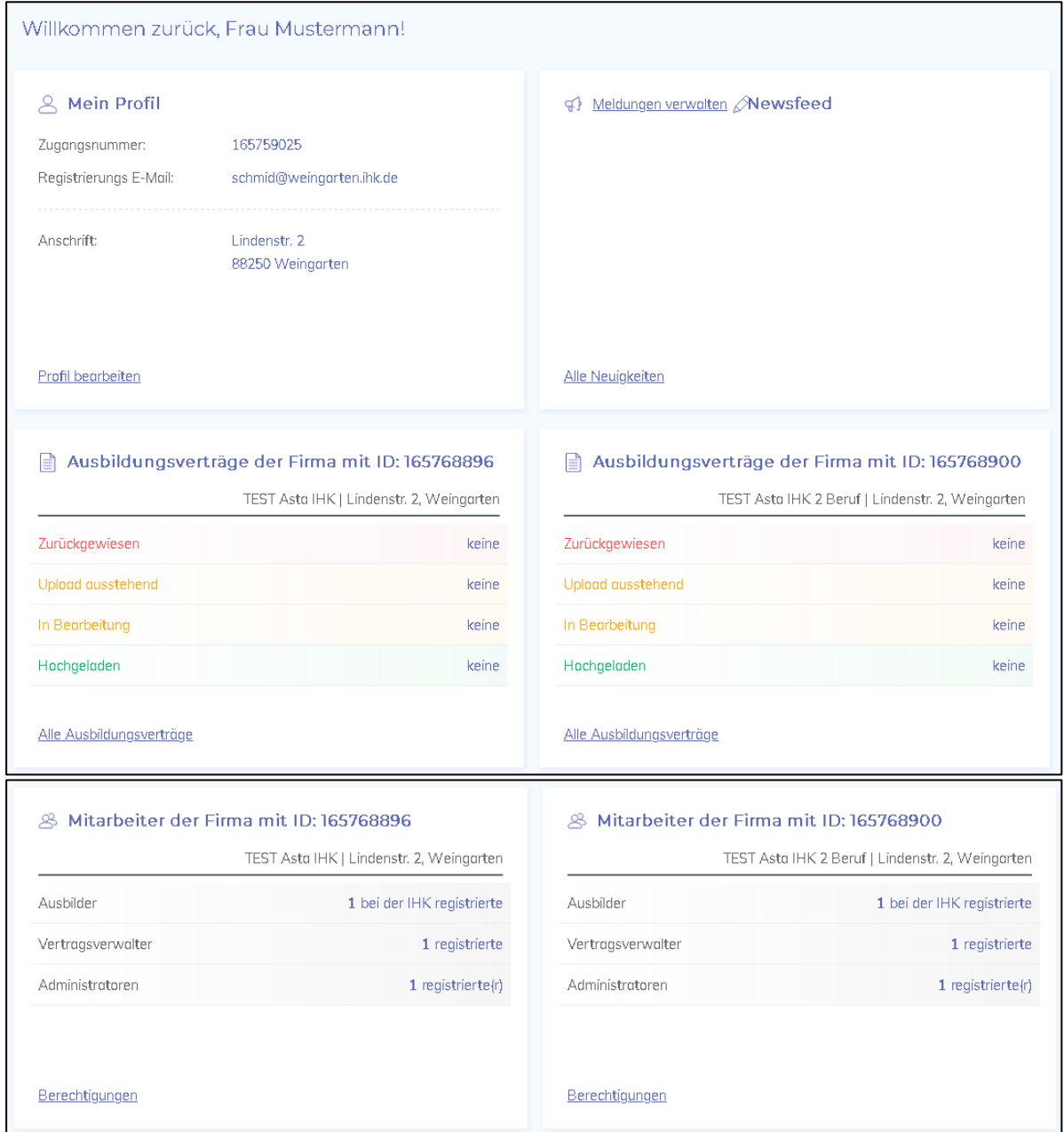

#### **5. Schritt**

### **Mitarbeiter -Berechtigungen**

Vertragsverwalter oder Administratoren können Sie über den Button "Berechtigungen" bei der Kachel "Mitarbeiter der Firma mit ID: 165XY" anlegen.

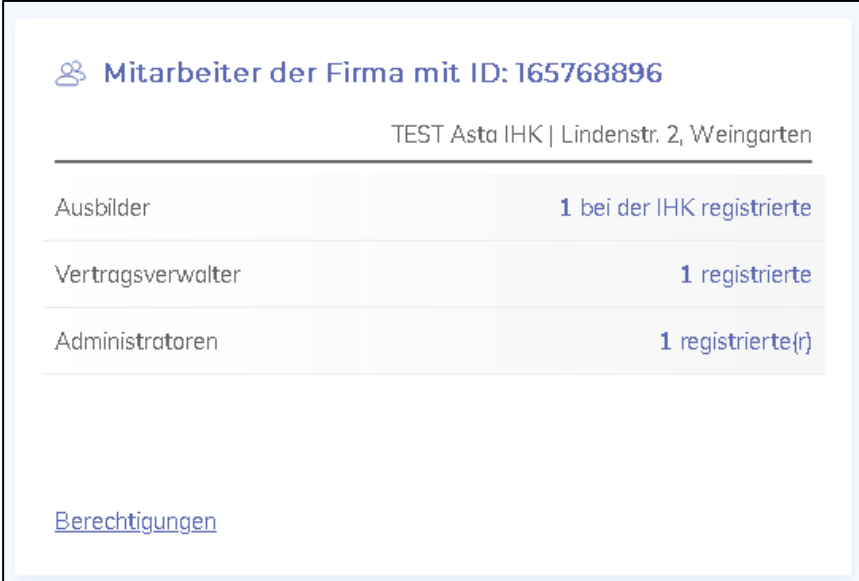

Hier können Sie nun die bereits registrierten Ausbilder Ihrer Firma sehen. Über "Neuer Mitarbeiter" können Sie einen Vertragsverwalter oder Administrator anlegen.

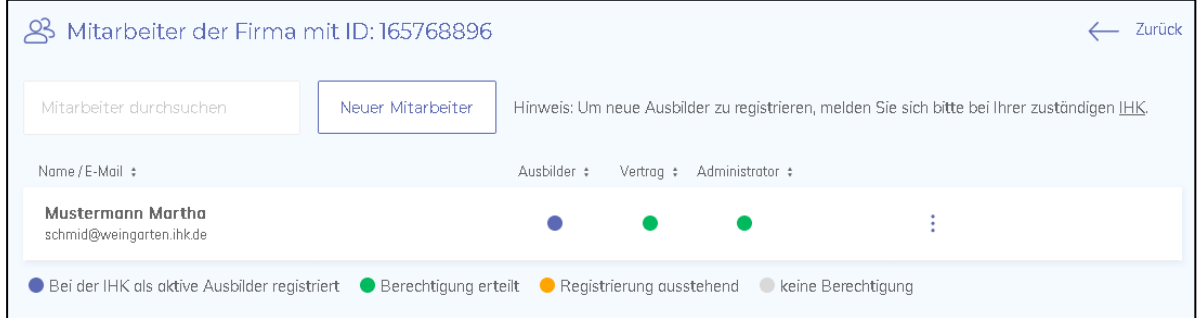

Bitte tragen Sie nun den Namen und die E-Mailadresse des Vertragsverwalters oder des Administratoren ein. Haken Sie bitte an, welche Berechtigung/welche Berechtigungen die Person erhalten soll. Nach dem speichern erhält die Person eine E-Mail zur Registrierung.

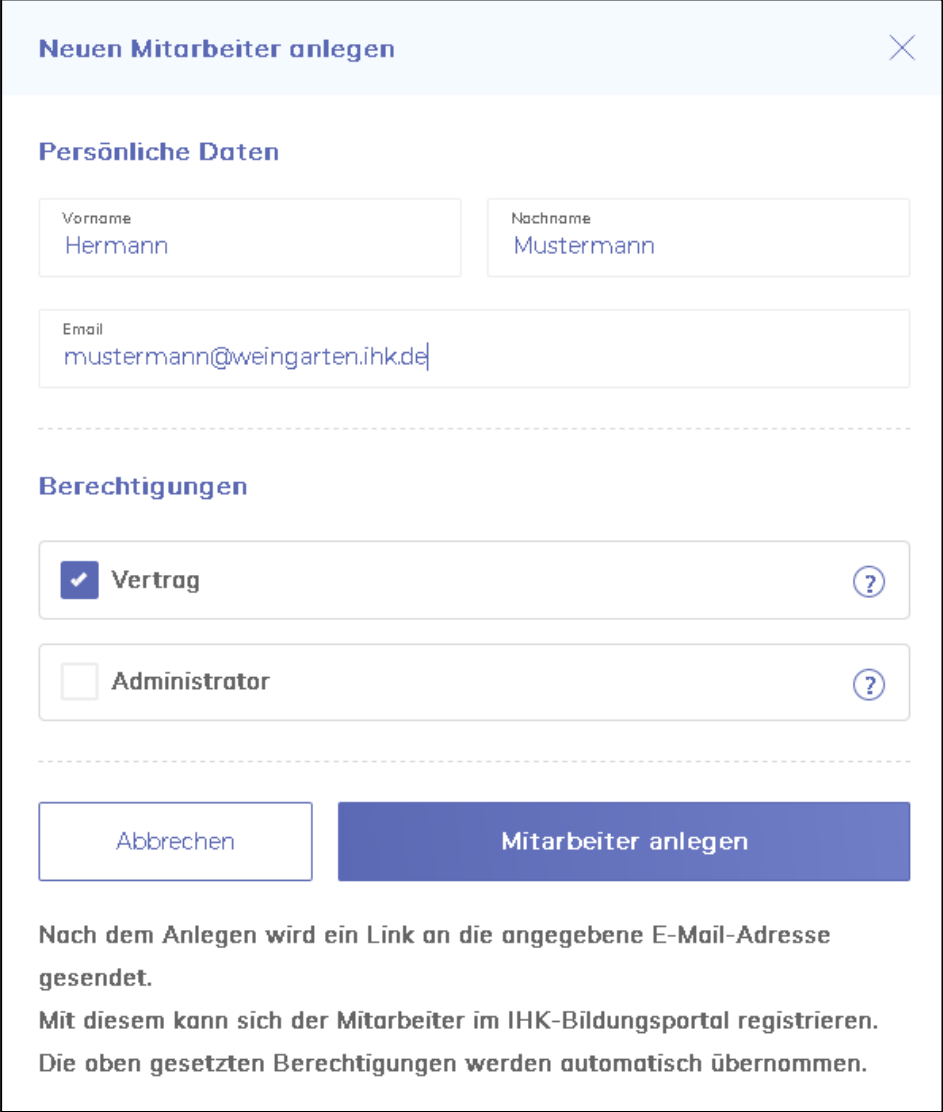

Bitte beachten sie, dass neue Ausbilder/-innen ausschließlich über die IHK angelegt werden können. Bitte nutzen Sie hierfür unser Antragsformular "Antrag auf Eignung/Angaben zum Ausbilder". Das Formular finden Sie auf unserer Homepage unter der Dokumentennummer 71873.

#### **Ansprechpartner:**

Jana Steinacher Telefon: 0751 409-125 E-Mail: steinacher@weingarten.ihk.de